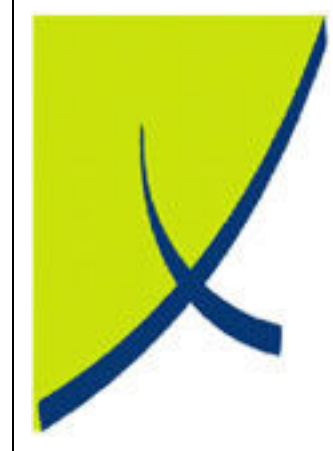

# ICE Business System

ContactTracker ContactTracker – Processing

(Version – V1.0)

Learning Unit Guide

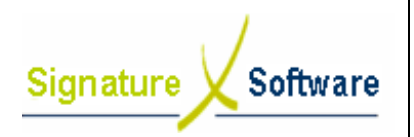

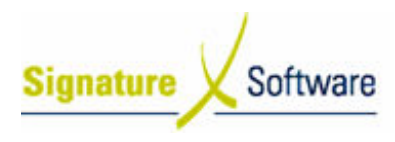

# Legal Notice:

The information herein (intellectual property) has been compiled by and is owned by Signature Software for the explicit use by clients and staff of Signature Software.

Software for the explicit use by clients and staff of Signature Software.<br>No part of this information may be re-sold, re-used in a professional capacity by a third party or reproduced in any way without written permission from an authorised representative of Signature Software.

While the information contained herein has been formulated with all due care, Signature Software does not warrant or represent that the information is free from errors or omission, or that it is exhaustive and fit for specific purpose other than gener general information.

Modifications to this material may also occur without notice.

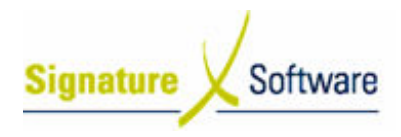

# **Table of Contents**

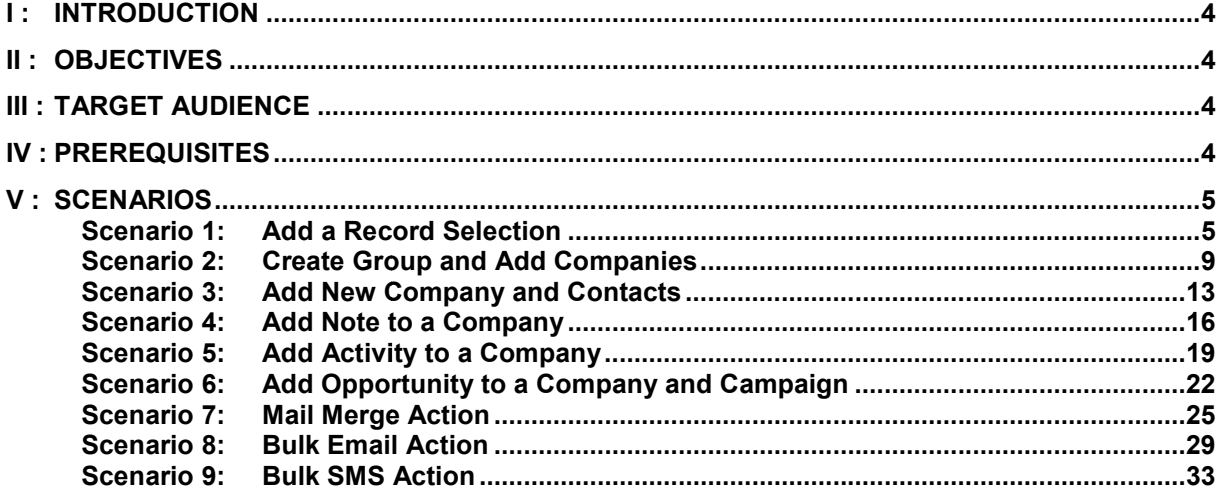

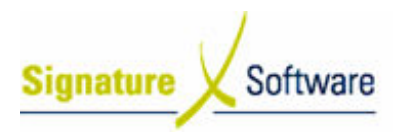

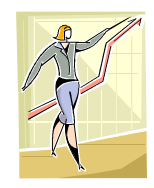

# I : Introduction

This Learning Unit Guide is reference-based, in that most of the information for the tasks can be found in the Signature Learning Centre. This Learning Unit Guide is reference-based, in that most of the information for<br>tasks can be found in the **Signature Learning Centre**.<br>This guide is designed as a workbook to be used during facilitator led learning.

It includes instructional materials, descriptions of business processes and details of demonstrations to be undertaken by the facilitator.

There are references to menu paths for accessing the functions within ICE application and SLC References for locating additional information in the Signature Learning Centre .

# II : Objectives

To understand and appropriately process within the ContactTracker application.

# **III : Target Audience**

Sales staff responsible for using the ContactTracker application.

# IV : Prerequisites

ContactTracker ContactTracker Slideshows

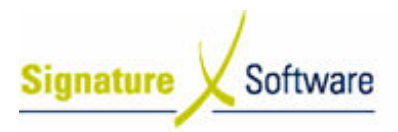

# V : Scenarios

**Workflow** 

Scenario 1: Add a Record Selection

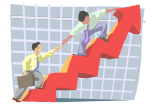

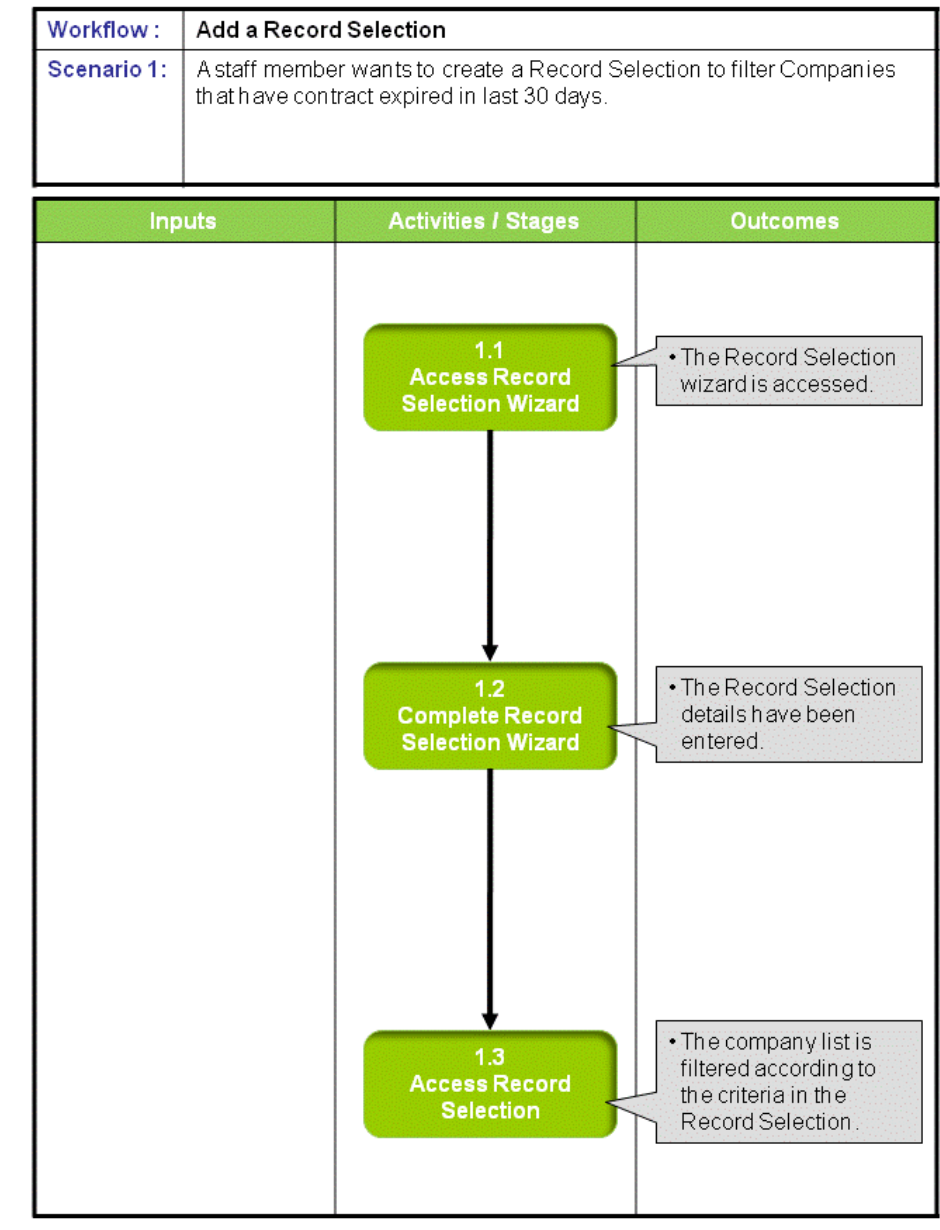

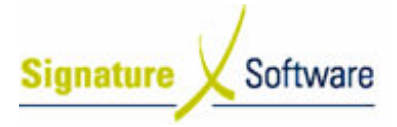

# Scenario 1: Add a Record Selection

A staff member wants to create a Record Selection to filter Companies that have contract expired in last 30 days. days.

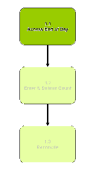

# 1.1: Access Record Selection Wizard

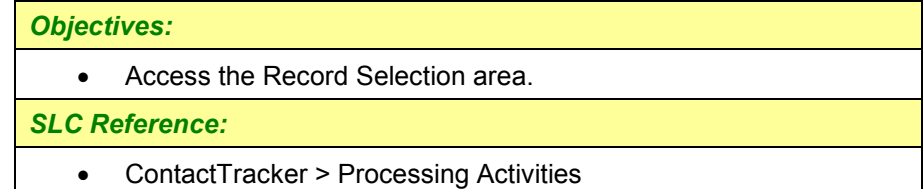

# Work Instructions

# Screen: ContactTracker

- 1. Click Settings & Management tab.
- 2. Click Record Selections button.

# Outcomes Outcomes:

• The Record Selection wizard is accessed.

# Notes:

• N/A

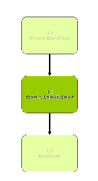

# 1.2: Complete Record Selection Wizard

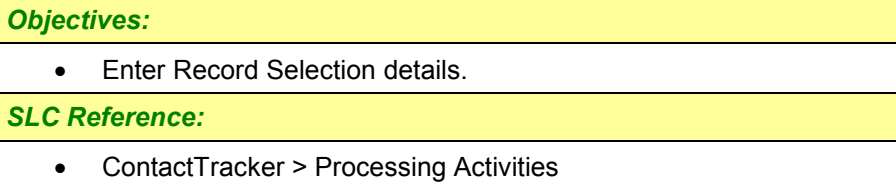

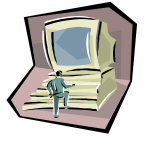

## Work Instructions

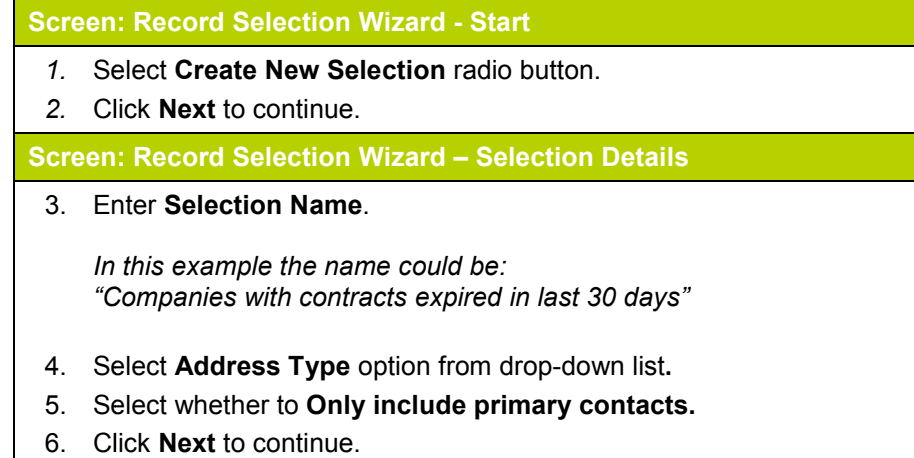

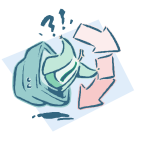

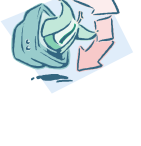

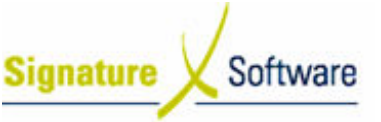

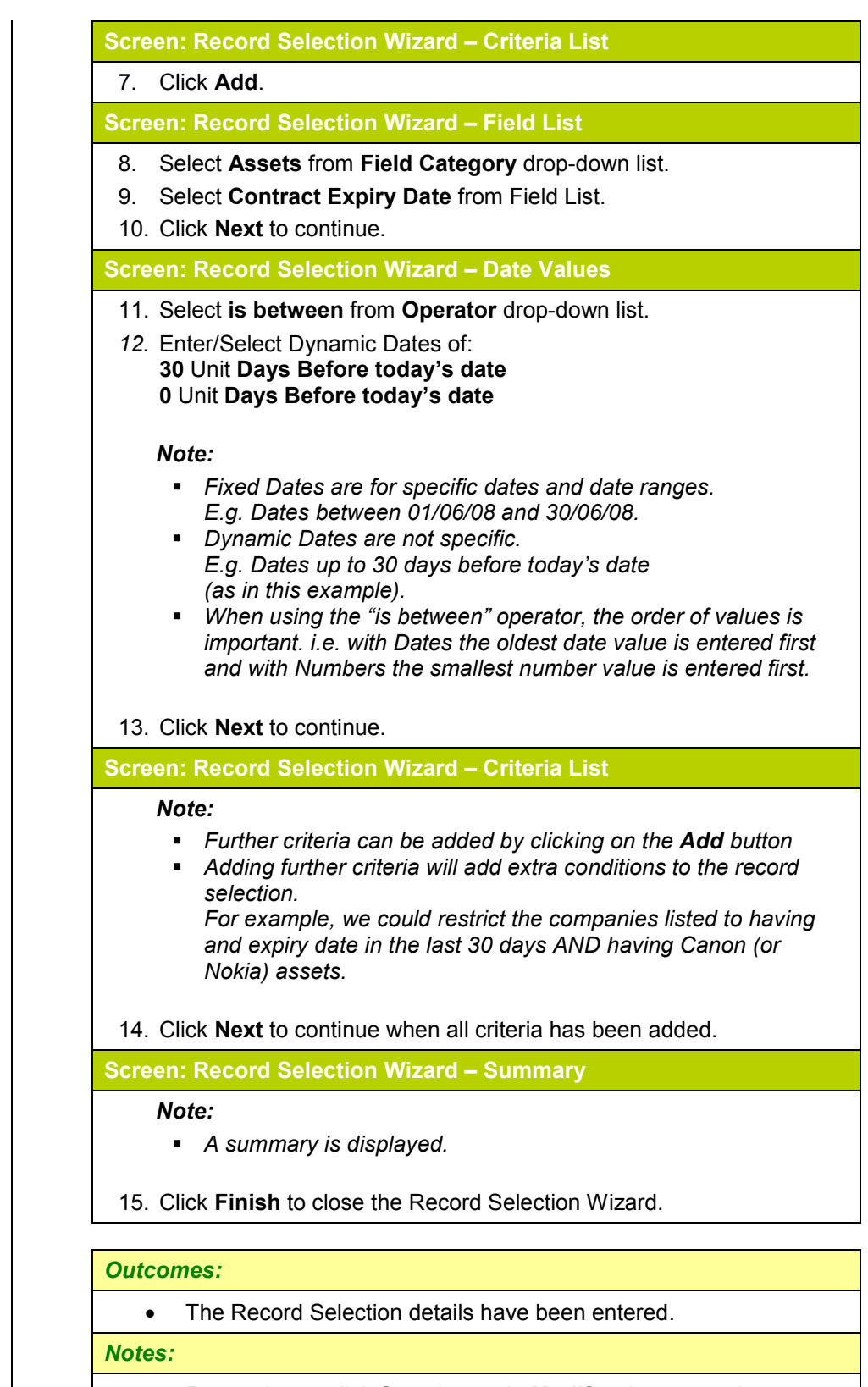

• Remember to click Save button in Modify tab to save changes to database.

# Note:

- An alternative to selecting "Save" is to click the "Save Changes" icon at the top of the screen.
- $\blacksquare$  Exiting the application without manually saving will result in loss of any updates.

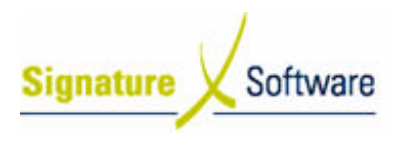

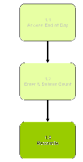

# 1.3: Access Record Selection

# Objectives Objectives:

• Access the Record Selection and filter company list.

## SLC Reference:

• ContactTracker > Processing Activities

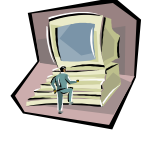

# Work Instructions

# Screen: ContactTracker

1. Select required selection from Selection drop-down list in List Section. e Record Selection and filter company list<br>Acker > Processing Activities<br>Acker > Processing Activities<br>Activities<br>Records Selection from Selection drop-down

# Note:

- **Customised Record Selections will be blue in the list.**
- $\blacksquare$ In this example the option selected is "Companies with contracts expired in last 30 days"

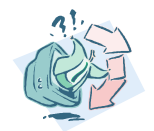

# Outcomes Outcomes:

• The company list is filtered according to the criteria in the Record Selection.

#### Notes:

• N/A

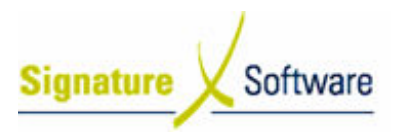

**Workflow** 

# Scenario 2: Create Group and Add Companies

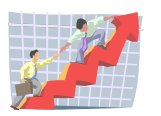

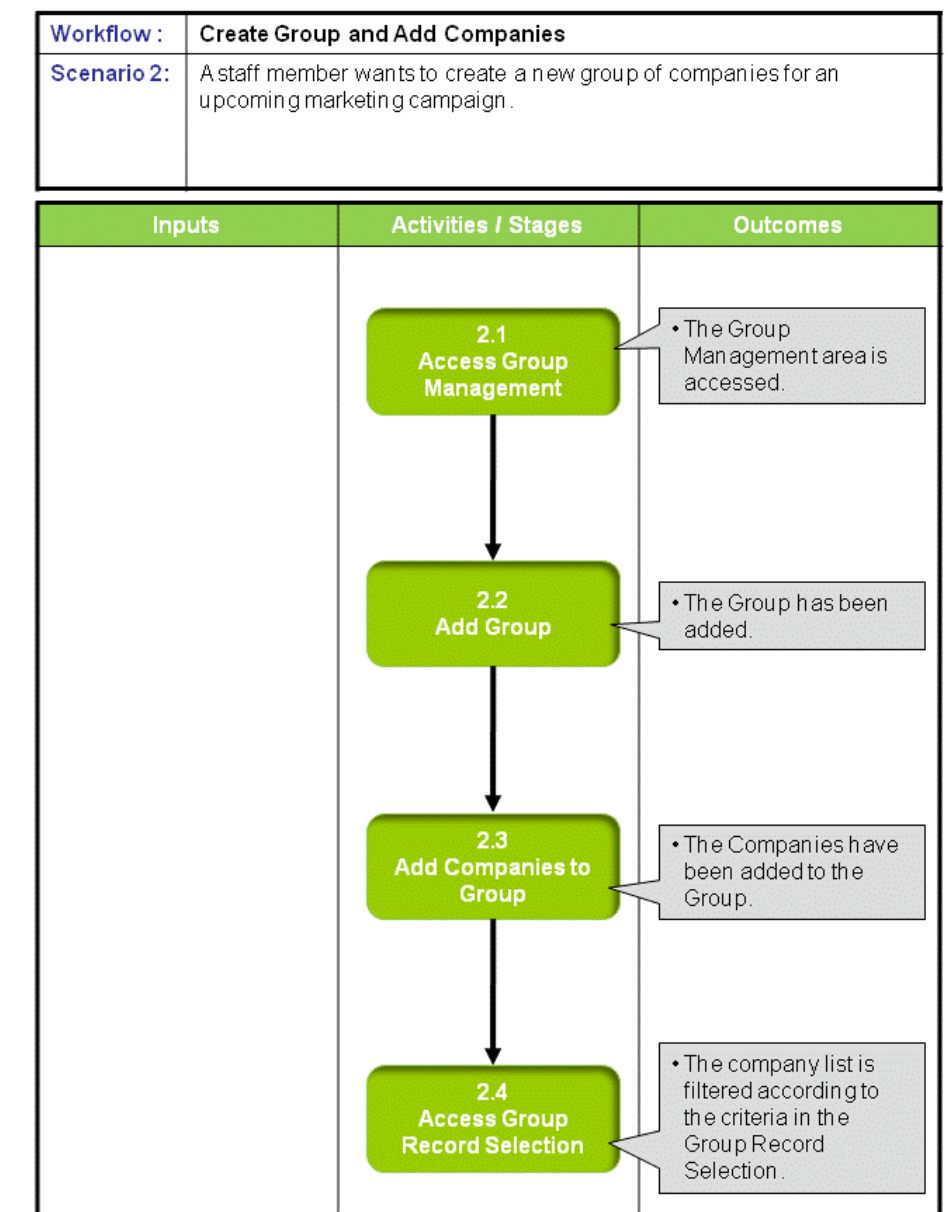

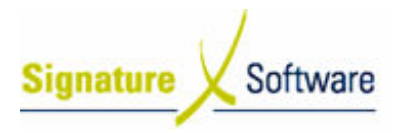

# Scenario 2: Create Group and Add Companies

A staff member wants to create a new group of companies for an upcoming marketing campaign campaign.

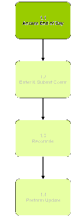

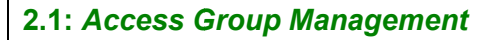

 $\bullet$ Access the Group Management area.

SLC Reference:

Objectives Objectives:

• ContactTracker > Processing Activities

# Work Instructions

Screen: ContactTracker

- 1. Click Settings & Management tab.
- 2. Click **Manage Groups** button.

# Outcomes Outcomes:

• The Group Management area is accessed.

#### Notes:

• N/A

# 2.2: Add Group

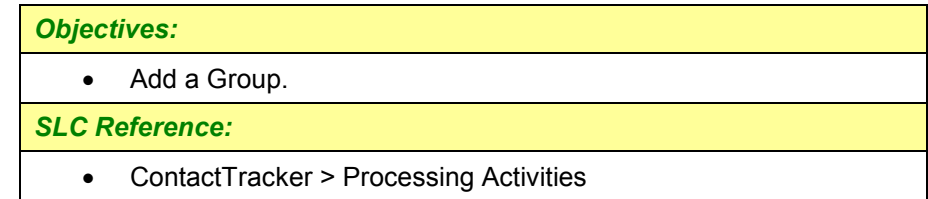

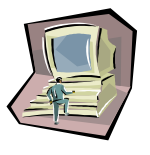

# Work Instructions

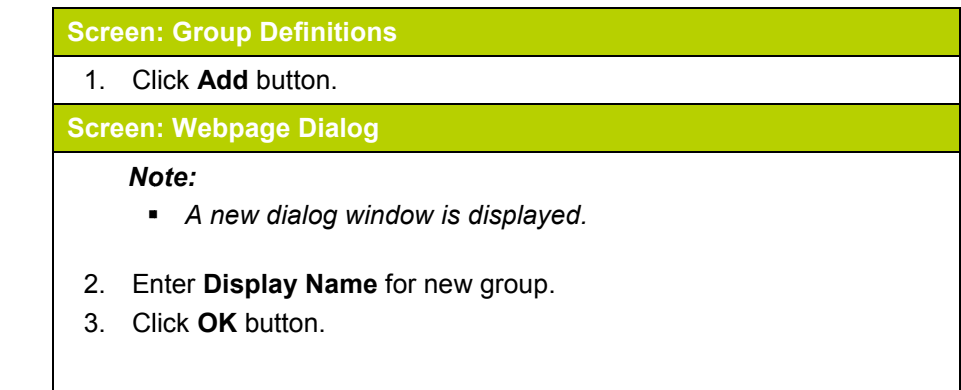

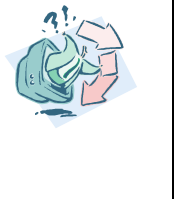

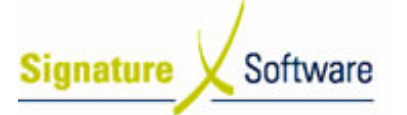

# Screen: Group Definitions

Note:

- The new group is added to the list of existing groups
- 4. Click Close button.

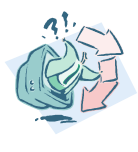

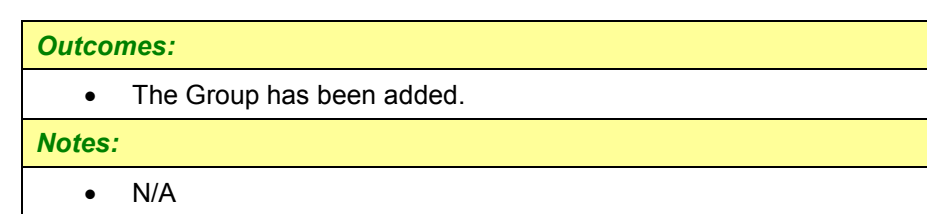

# 2.3: Add Companies to Group

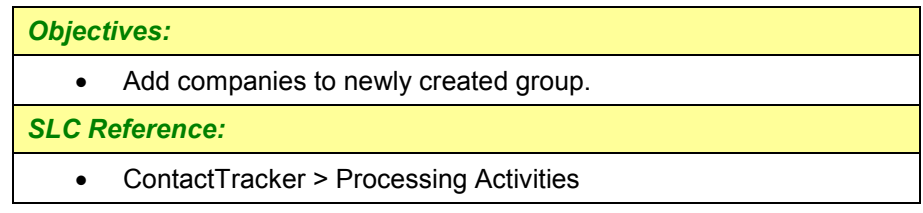

# Work Instructions

# Screen: ContactTracker

- 1. Click Companies tab in List Section.
- 2. Select required **company** from Company List.

## Note:

- Find can be used to locate company
- 3. Click Modify tab in Navigation Section.
- 4. Click **Add to Group** button.

## Screen: Dialog

5. Select required Group from drop-down list.

## Note:

- $\bullet$ Select group just added in last stage.
- . A new group can be added at this stage by clicking Definitions button.
- 6. Select required options.

# Note:

- **•** Options specify which contacts to use etc..
- 7. Click **OK**.

Date: 7/8/08

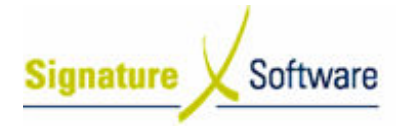

#### Screen: ContactTracker

8. Repeat steps 1 – 7 for any additional companies to be added to group.

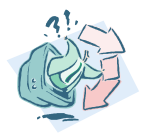

#### Outcomes Outcomes:

• The Companies have been added to the Group.

#### Notes:

• Remember to click Save button in Modify tab to save changes to database.

#### Note:

- An alternative to selecting "Save" is to click the "Save Changes" icon at the top of the screen.
- . Exiting the application without manually saving will result in loss of any updates.

# 2.4: Access Group Group Record Selection

#### Objectives Objectives:

• Access the Group Record Selection and filter company list.

# SLC Reference:

• ContactTracker > Processing Activities

# Work Instructions

## Screen: ContactTracker

1. Select required Group selection from Selection drop-down list in List Section.

#### Note:

Customised Group Record Selections will be red in the list.

#### Outcomes Outcomes:

• The company list is filtered according to the criteria in the Group Record Selection.

#### Notes:

 $\bullet$ N/A

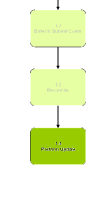

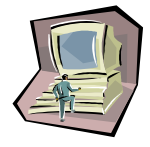

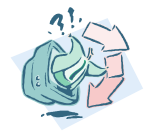

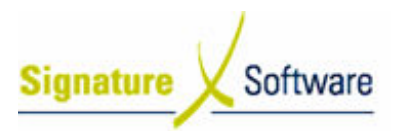

**Workflow** 

# Scenario 3: Add New Company and Contacts

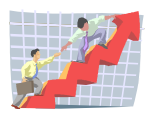

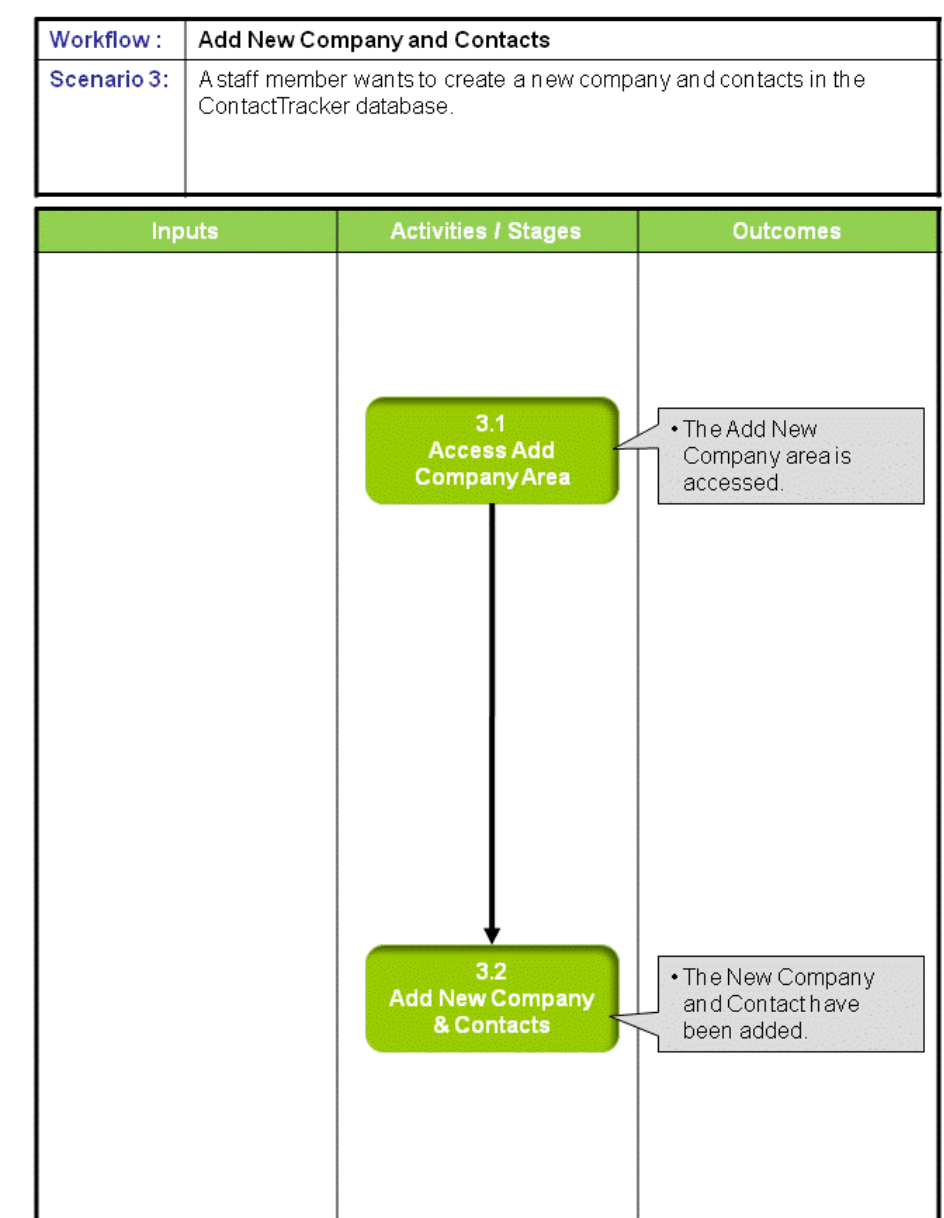

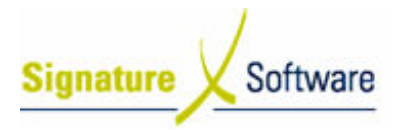

# Scenario 3: Add New Company and Contacts

A staff member wants to create a new company and contacts in the ContactTracker database.

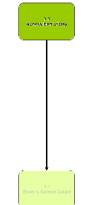

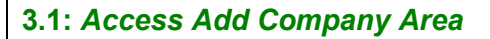

Objectives Objectives: • Access the Add Company area.

SLC Reference:

• ContactTracker > Processing Activities

# Work Instructions

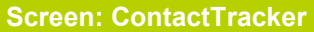

- 1. Click Modify tab.
	- 2. Click **New** button to add new company.

# Outcomes Outcomes:

• The Add New Company area is accessed.

#### Notes:

• N/A

# 3.2: Add New Company Company & Contacts

## Objectives Objectives:

• Add New Company.

## SLC Reference:

Work Instructions

• ContactTracker > Processing Activities

Screen: ContactTracker 1. Enter required details into the relevant blank **Company** fields in the Card Section. 2. Enter required details into the relevant blank **Contact** fields in the Card Section.

# Note:

- Some fields require an entry.
- . Some fields require selections from drop-down lists
- . Ellipsis [...] searches in one field may result in a number of other fields being populated. Some fields require selections from drop-down lists<br>Ellipsis […] searches in one field may result in a number of other<br>fields being populated.<br>E.g. Populating Suburb field will result in automatic population of

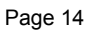

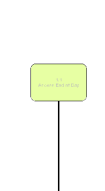

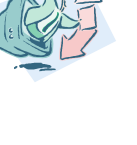

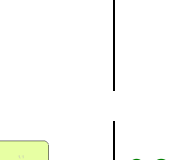

# State, Postcode and Country.

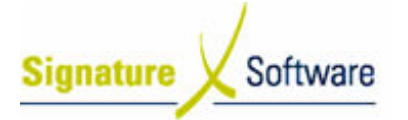

3. Click on further tabs in Card Section and repeat steps 1 – 2.

Note:

- Tabs and fields are customisable.
- 4. Click Save button in Modify tab to save changes to database.

#### Note:

- An alternative to selecting "Save" is to click the "Save Changes" icon at the top of the screen.
- **Exiting the application without manually saving will result in loss** of any updates.

#### Outcomes Outcomes:

• The New Company and Contact have been added.

Notes:

- To add further contacts:
	- o Locate company in List Section
	- o Click on Contacts tab in List Section
	- o Click on Add Contact button
	- o Add Contact details in Card Section

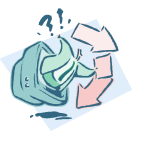

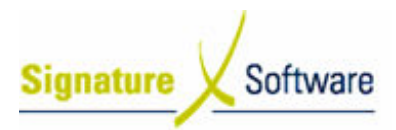

**Workflow** 

# Scenario 4: Add Note to a Company

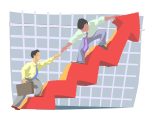

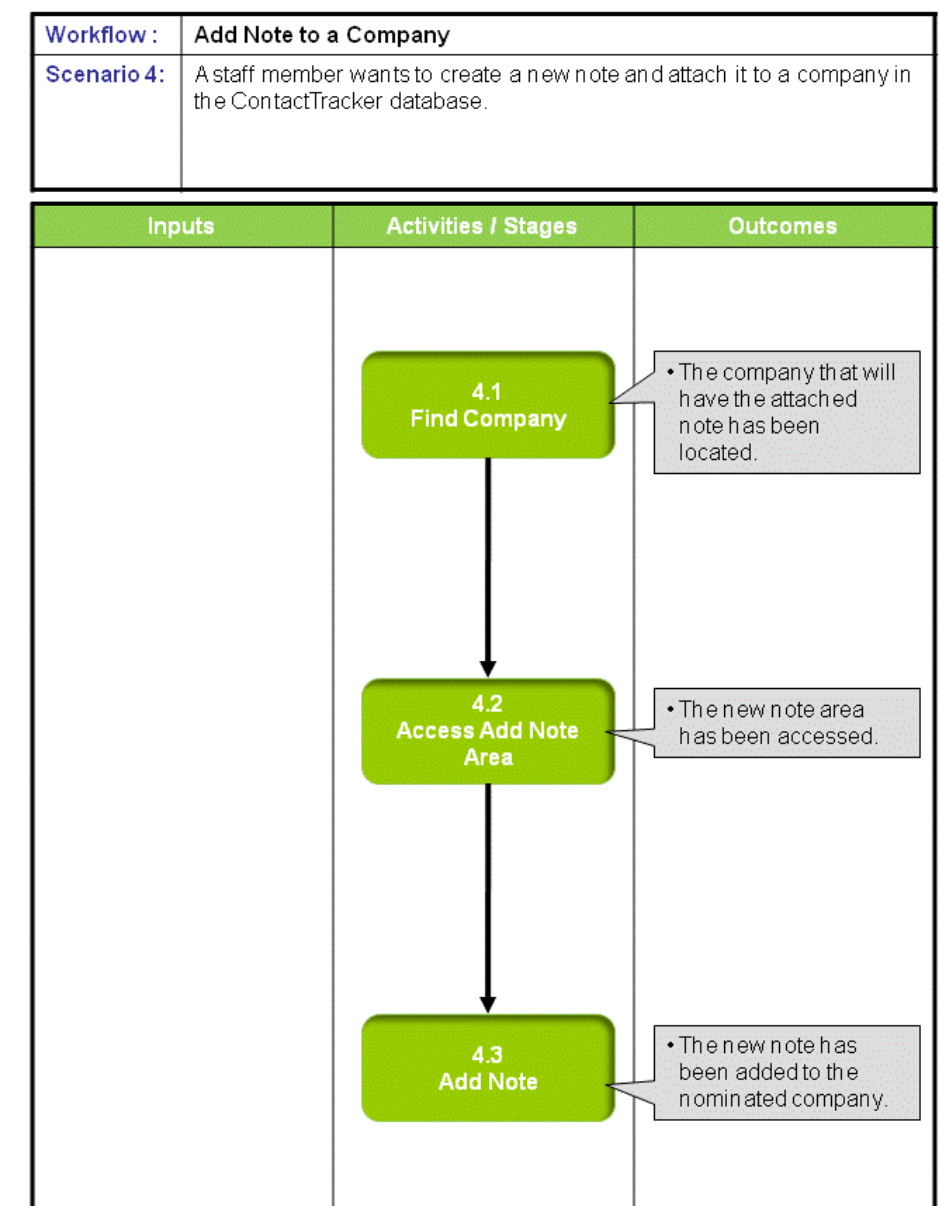

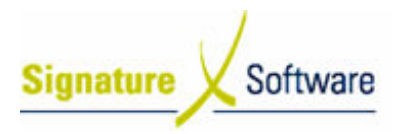

# Scenario 4: Add Note to a Company

A staff member wants to create a new note and attach it to a company in the ContactTracker database database.

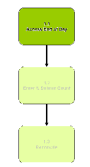

# 4.1: Find Company

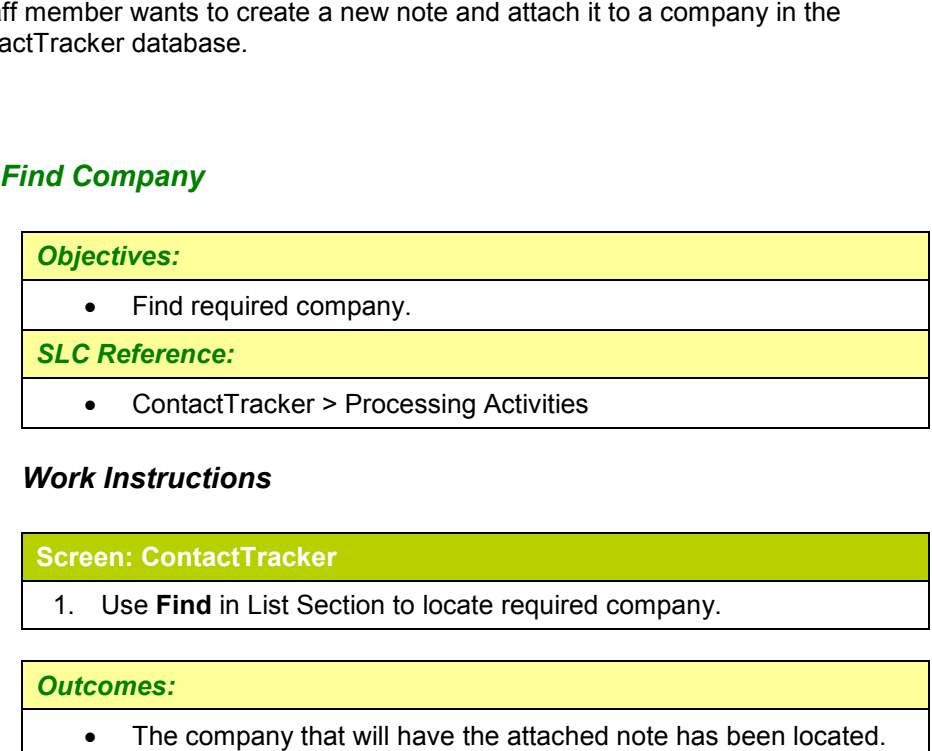

# Work Instructions

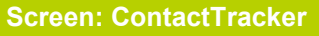

1. Use Find in List Section to locate required company.

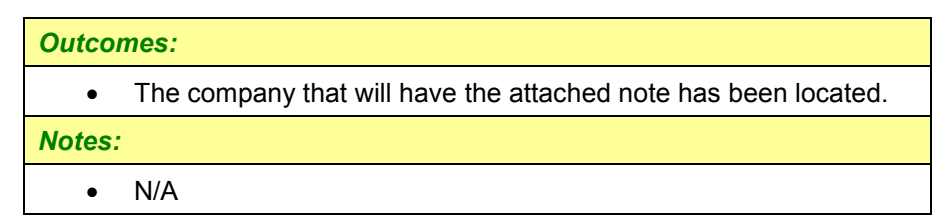

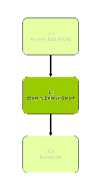

## 4.2: Access Add Note Area

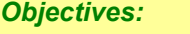

• Access the Add Note area.

SLC Reference:

Work Instructions

• ContactTracker > Processing Activities

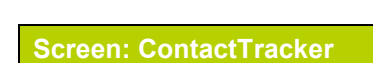

- 1. Use Find in List Section to locate required company.
- 2. Click **Notes** tab in List Section.
- 3. Click Add Note button to add new note.

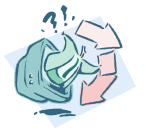

#### • The new note area has been accessed.

Notes:

• N/A

Outcomes Outcomes:

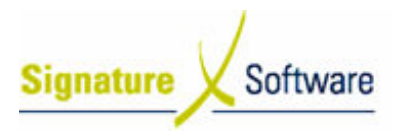

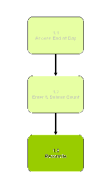

# 4.3: Add Note

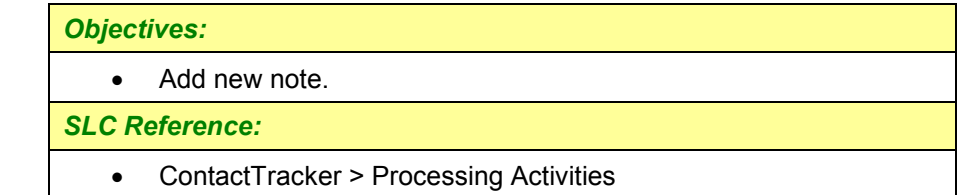

# Work Instructions

## Screen: Note

1. Select **Belongs To** entry from drop-down list.

#### Note:

- $\blacksquare$ Notes can be attached to Companies or Contacts
- . It is recommended that notes be attached to the company as contacts may come and go.
- 2. Select **Category** entry from drop-down list.

# Note:

- An new Category entry can also be typed in.
- 3. Select **Subject** entry from drop-down list.

#### Note:

- An new Subject entry can also be typed in.
- 4. Enter Details.
- 5. Click **Save** to update database.
- 6. Click Close when note has been saved.

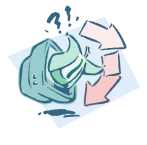

# Outcomes Outcomes:

• The new note has been added to the nominated company.

## Notes:

• New note should now be displayed in the list on the Notes tab for that company.

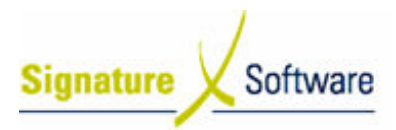

**Workflow** 

# Scenario 5: Add Activity to a Company

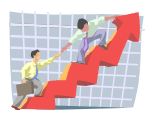

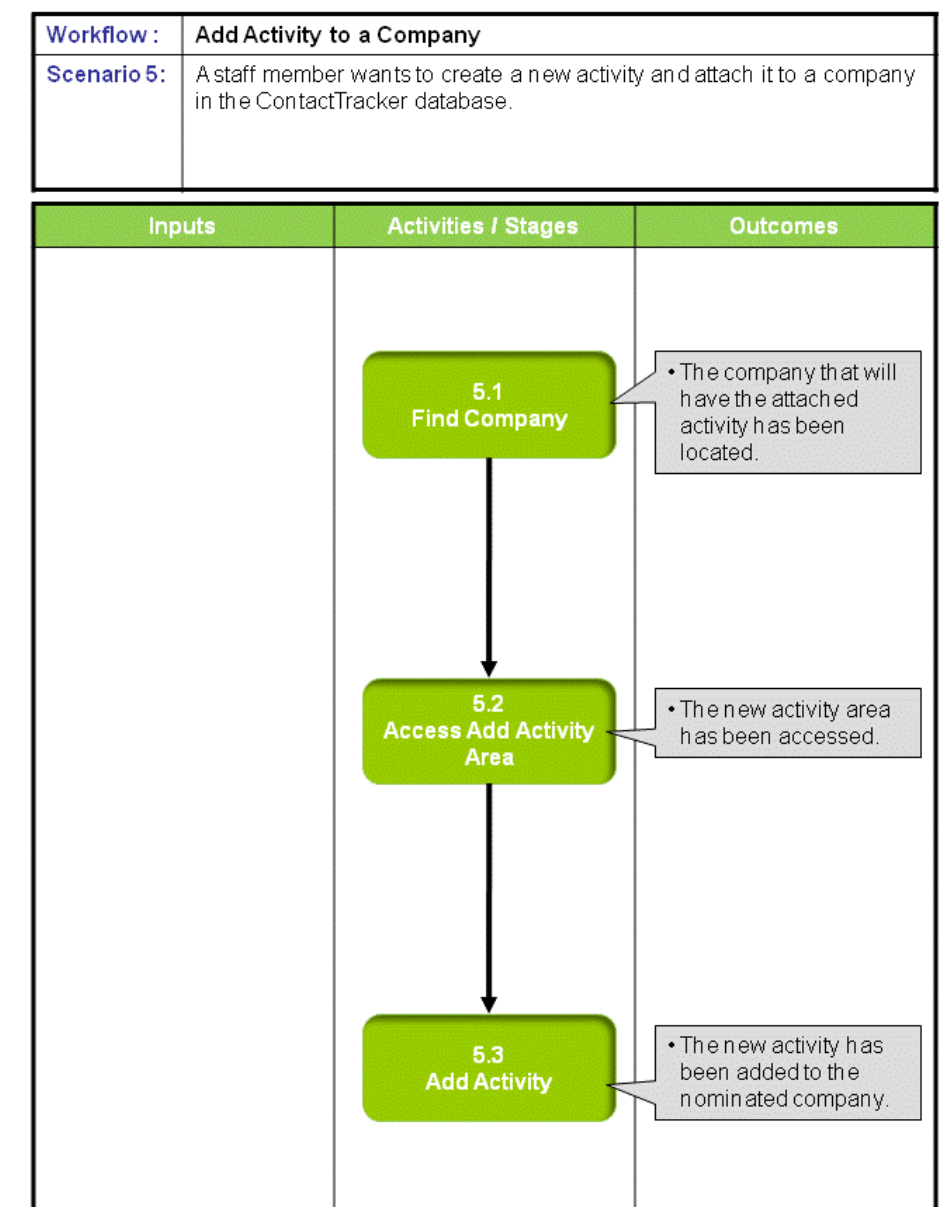

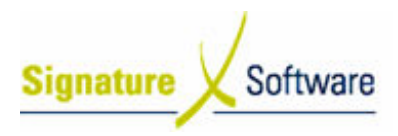

# Scenario 5: Add Activity to a Company

A staff member wants to create a new activity and attach it to a company in the ContactTracker database database.

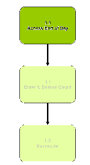

# 5.1: Locate Company

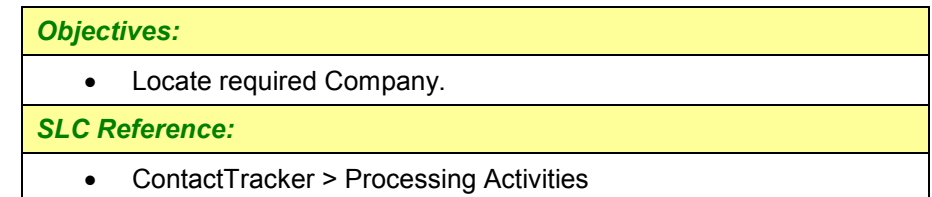

# Work Instructions

#### Screen: ContactTracker

1. Use Find in List Section to locate required company.

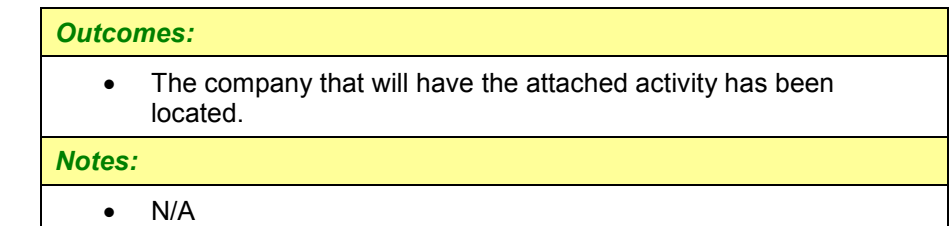

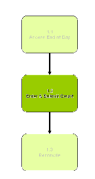

# 5.2: Access Add Activity Area

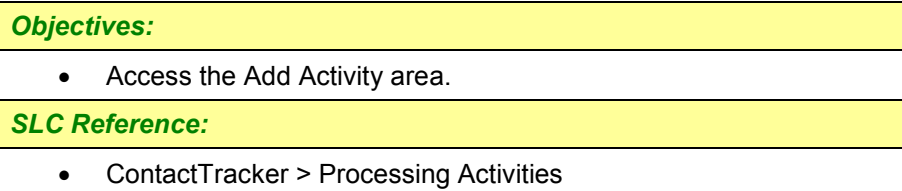

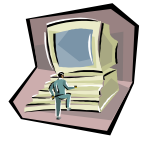

Work Instructions

- Screen: ContactTracker
- 1. Click Activities tab in List Section.
- 2. Click **Add Activity** button to add new activity.

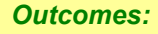

```
•
    The new activity area has been accessed.
```
Notes:

• N/A

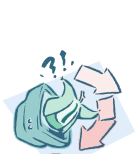

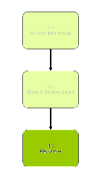

# 5.3: Add Activity

# Objectives Objectives: • SLC Reference: • Add new activity. ContactTracker > Processing Activities

# Work Instructions

# Screen: Activity

1. Select **Belongs To** entry from drop-down list.

## Note:

- **Activities can be attached to Companies or Contacts**
- It is recommended that activities be attached to the company as contacts may come and go.
- 2. Select Dates/Times/Durations entries from drop-down lists.
- 3. Select **Subject/Location** entries from drop-down lists.

#### Note:

- New entries can also be typed in.
- 4. Enter Details.
- 5. Select Attendees.

## Note:

- Click ellipsis [...] to select attendees from the contacts for this company.
- 6. Select whether ...to create an Outlook entry

## Note:

- **Details will be copied to MS Outlook and reminders set at dates** and times used in the activity.
- . This is a one-way transfer. i.e. Changes in Outlook will not be transferred to back to ContactTracker.
- 7. Click **Save** to update database.
- 8. Click Close when note has been saved.

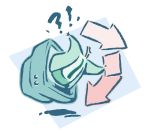

## Outcomes Outcomes:

• The new activity has been added to the nominated company.

Notes:

• New activity should now be displayed in the list on the Activities tab for that company.

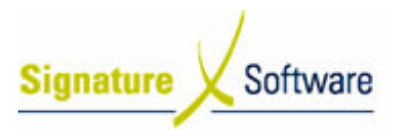

**Workflow** 

# Scenario 6: Add Opportunity to a Company and Campaign

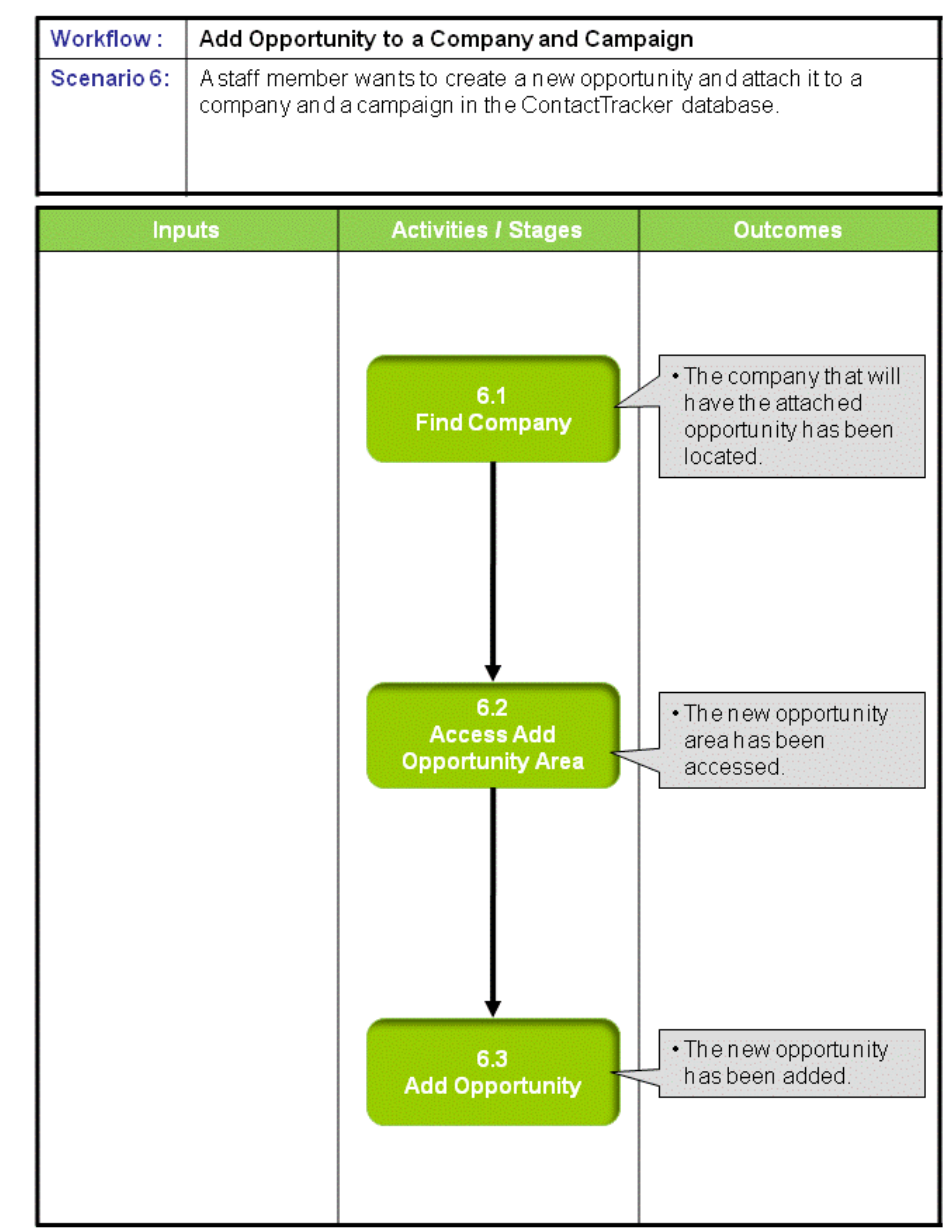

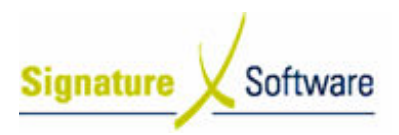

# Scenario 6: Add Opportunity to a Company and Campaign

A staff member wants to create a new opportunity and attach it to a company and a campaign in the ContactTracker database database.

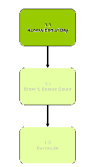

# 6.1: Locate Company

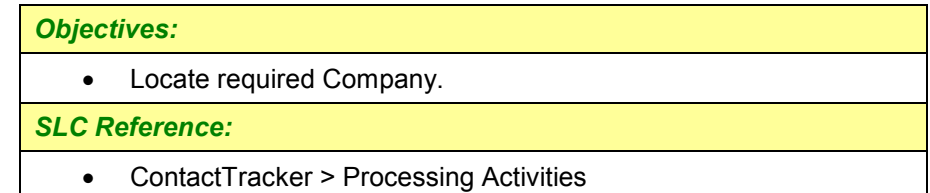

# Work Instructions

#### Screen: ContactTracker

1. Use Find in List Section to locate required company.

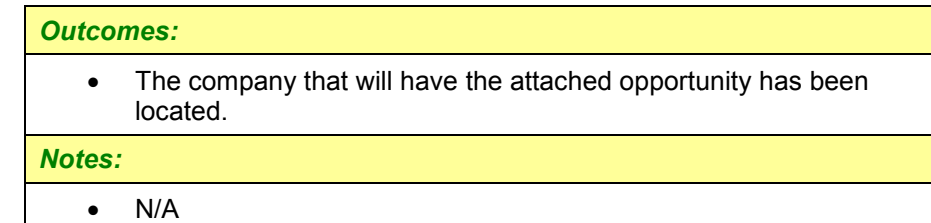

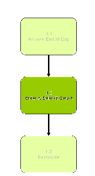

# 6.2: Access Add Opportunity Area

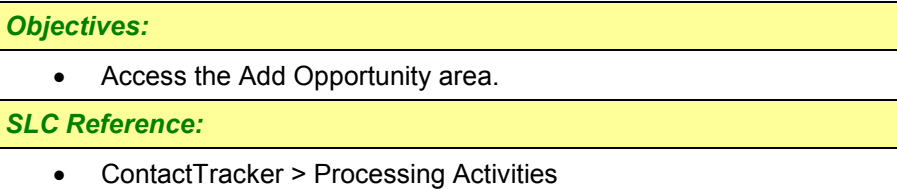

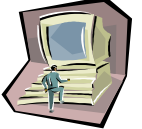

# Work Instructions

#### Screen: ContactTracker

- 1. Click Opportunities tab in List Section.
- 2. Click **Add Opportunity** button to add new opportunity.

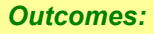

• The new opportunity area has been accessed.

Notes:

• N/A

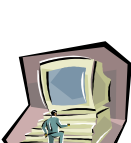

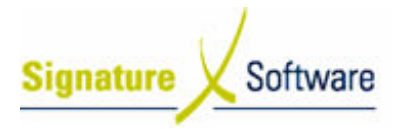

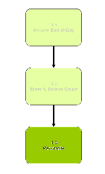

# 6.3: Add Opportunity

# Objectives Objectives:

• Add new opportunity.

SLC Reference:

• ContactTracker > Processing Activities

# Work Instructions

# Screen: Opportunity – Main tab

1. Select Description entry from drop-down list.

#### Not Note:

- New entries can also be typed in.
- 2. Select **Start Date** entry from drop-down calendar.
- 3. Select Close Date entry from drop-down calendar.
- 4. Select **Sales Stage** entries from drop-down lists.

#### Note:

- New entries can also be typed in.
- 5. Enter Product / Quantity / Unit Price.
- 6. Click **Add** button to add an calculated estimate into the Grid and a Sum Total into the Total field.
- 7. Repeat steps 5 5-6 until all products in the opportunity have entered.
- 8. Select Owner.
- 9. Select required Status from the radio buttons.

## Screen: Opportunity – Additional tab

10. Select Campaign from list.

#### Note:

- . The opportunity is then attached to that campaign.
- . This is useful as opportunities can then be tracked on the Opportunities by Campaign Report. 6 until all products in the opportunity<br> **Status** from the radio buttons.<br> **r – Additional tab**<br> **yn** from list.<br>
unity is then attached to that campaig<br>
ul as opportunities can then be tracker<br>
es by Campaign Report.<br>
req
- 11. Enter any other required details on this or other tabs.
- 12. Click Save to update database when all entries are completed.
- 13. Click Close when opportunity has been saved.

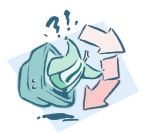

# Outcomes Outcomes:

• The new opportunity has been added.

Notes:

• New opportunity should now be displayed in the list on the Opportunities tab for that company.

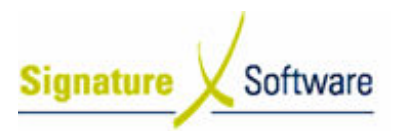

# Scenario 7: Mail Merge Action

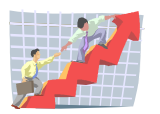

# **Workflow**

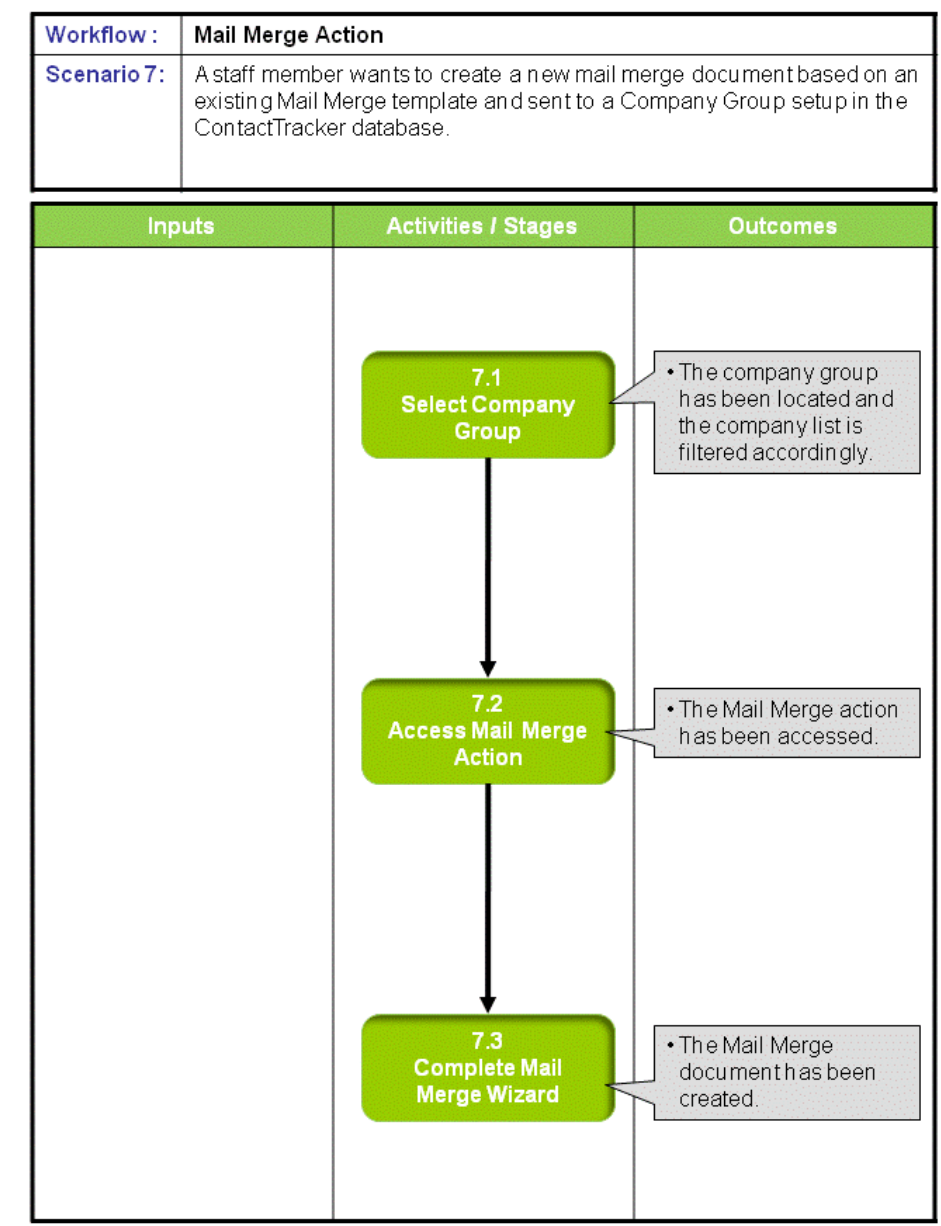

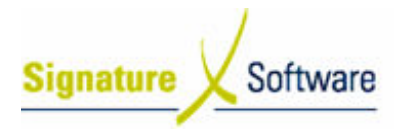

# Scenario 7: Mail Merge Action

A staff member wants to create a new mail merge document based on an existing Mail Merge template and sent to a Company Group setup in the ContactTracker database.

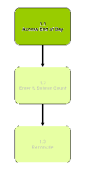

# 7.1: Select Company Group

#### Objectives Objectives:

• Locate required Company Group.

SLC Reference:

• ContactTracker > Processing Activities

# Work Instructions

#### Screen: ContactTracker

- 1. Select Companies tab in List Section.
- 2. Select required **Company Group** from **Selection** drop-down list in List Section.

#### Note:

Red selections are Companies attached to Groups

#### Outcomes Outcomes:

• The company group has been located and the company list is filtered accordingly.

Notes:

• N/A

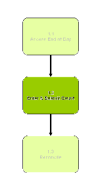

# 7.2: Access Mail Merge Action

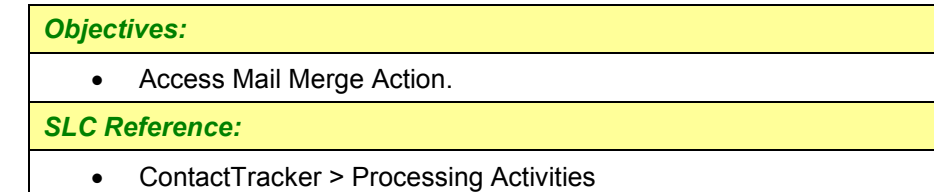

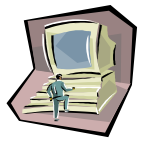

# Work Instructions

#### Screen: ContactTracker

1. Select Actions tab in Navigation Section.

**Signature** Software

2. Click Mail Merge button in Navigation Section.

#### Note:

 $\blacksquare$  Alternative button for Mail Merge action is in top right corner of ContactTracker screen.

## Outcomes Outcomes:

• The Mail Merge action has been accessed.

Notes:

• N/A

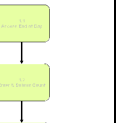

# 7.3: Complete Mail Merge Wizard

# Objectives Objectives:

• Complete Mail Merge Wizard and create the Mail Merge document.

# SLC Reference:

• ContactTracker > Processing Activities

# Work Instructions

# Screen: Confirm Selection Webpage Dialog

1. Select which records are to be used.

#### Note:

- **Current Selection** will use all records in Company List
- **Current record only** will use only the highlighted record in Company List.
- 2. Select which **contacts** are to be used.

## Note:

- $\blacksquare$  These options are only available if "Current record only" is selected in step 1
- 3. Click OK button to continue.

## Screen: Web Service Wizard – Template Preview

4. Select which **template** is to be used.

#### No Note:

- . Templates that have been uploaded appear in the template list.
- . For details on how to create and upload templates, see ContactTracker Marketing Slideshows
- 5. Click **Next** button to continue.

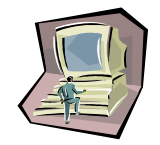

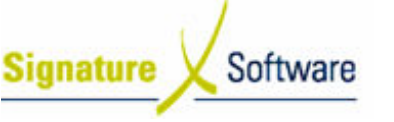

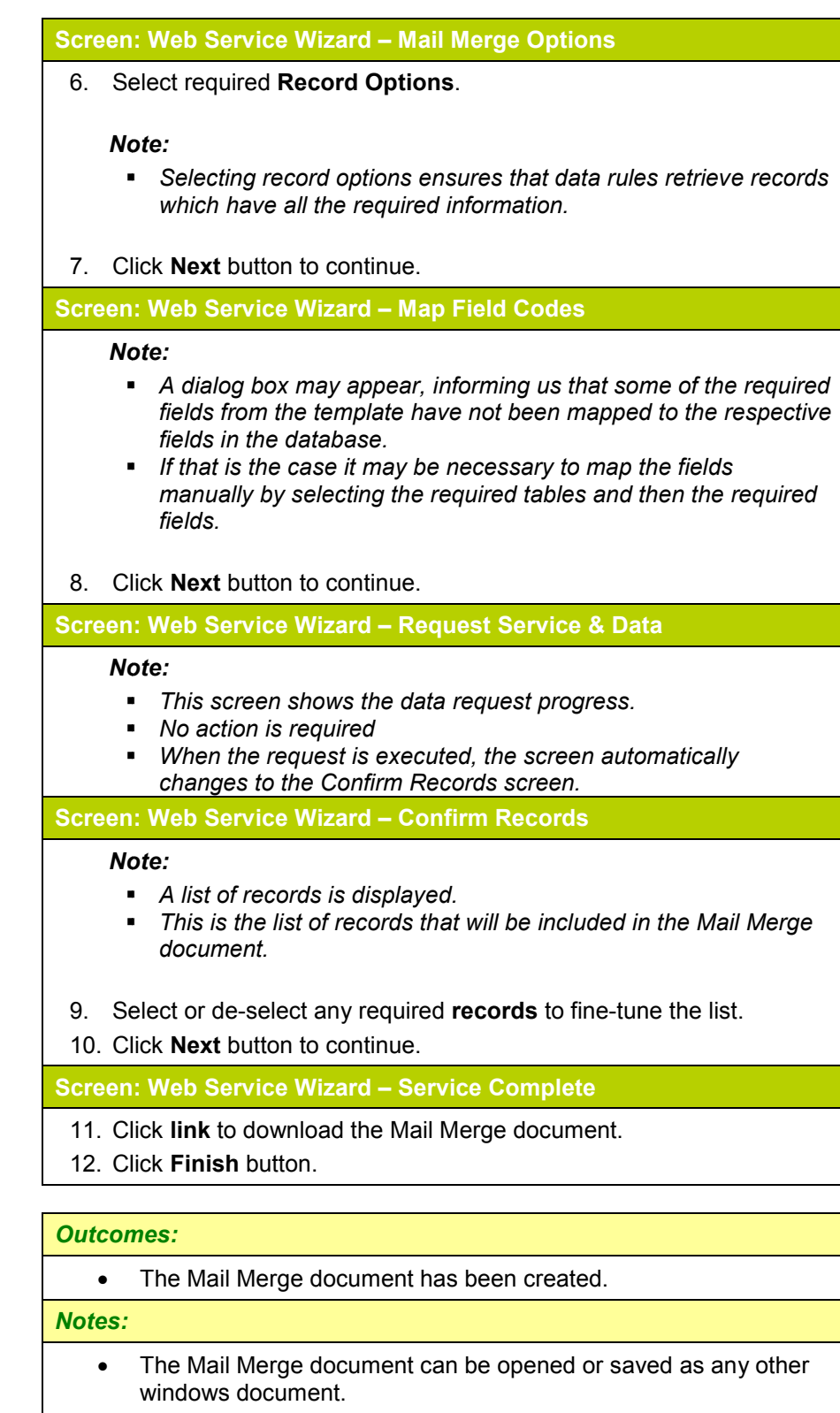

- The document will contain the required information from the selected records in the format of the selected template.
- It is possible to add a Scheduler to ContactTracker and automate the Mail Merge process. he document will contain the required informativelected records in the format of the selected ten<br>is possible to add a Scheduler to ContactTrack<br>ne Mail Merge process.<br>his would allow the creation of recurring letters
- This would allow the creation of recurring letters on a nominated schedule (e.g. 1<sup>st</sup> of month etc.).

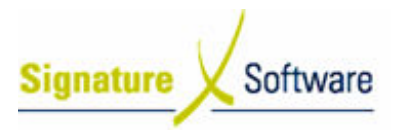

# Scenario 8: Bulk Email Action

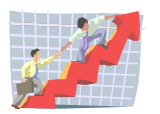

# **Workflow**

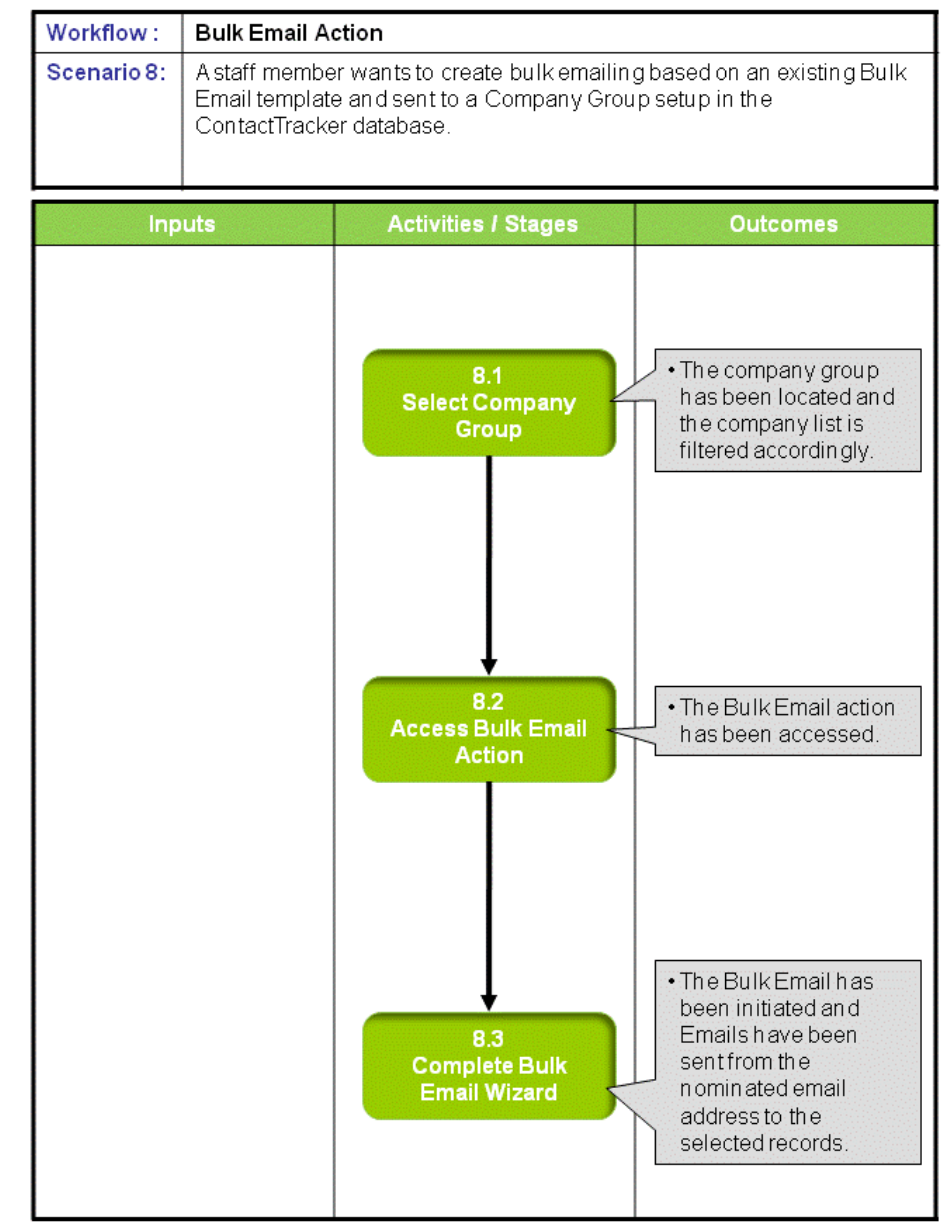

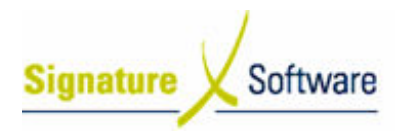

# Scenario 8: Bulk Email Email Action

A staff member wants to create bulk emailing based on an existing Bulk Email template and sent to a Company Group setup in the ContactTracker database database.

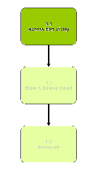

# 8.1: Select Company Group

Objectives Objectives: • SLC Reference: • Locate required Company Group. ContactTracker > Processing Activities

# Work Instructions

#### Screen: ContactTracker

- 1. Select Companies tab in List Section.
- 2. Select required **Company Group** from **Selection** drop-down list in List Section.

#### Note:

Red selections are Companies attached to Groups

#### Outcomes Outcomes:

- The company group has been located and the company list is filtered accordingly.
- Notes:
	- N/A

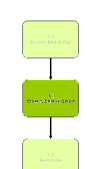

# 8.2: Access Bulk Em Email Action

Objectives Objectives: • SLC Reference: • Access Bulk Email Action. ContactTracker > Processing Activities

# Work Instructions

#### Screen: ContactTracker

1. Select Actions tab in Navigation Section.

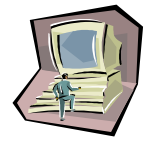

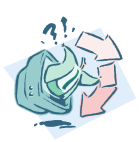

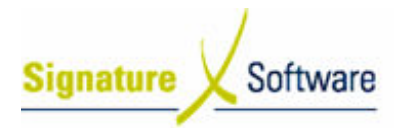

# 2. Click Bulk Email button in Navigation Section.

#### Note:

 $\blacksquare$  Alternative button for Bulk Email action is in top right corner of ContactTracker screen.

#### Outcomes Outcomes:

• The Bulk Email action has been accessed.

Notes:

• N/A

# 8.3: Complete Bulk Email Wizard

Objectives Objectives:

• Complete Bulk Email Wizard and initiate a bulk emailing.

SLC Reference:

• ContactTracker > Processing Activities

# Work Instructions

## Screen: Confirm Selection Webpage Dialog

1. Select which records are to be used.

# Note:

- **Current Selection** will use all records in Company List
- $\mathbf{r}$  Current record only will use only the highlighted record in Company List.
- 2. Select which **contacts** are to be used.

#### Note:

- $\blacksquare$  These options are only available if "Current record only" is selected in step 1
- 3. Click OK button to continue.

#### Screen: Web Service Wizard – Email Template Preview

4. Select which **template** is to be used.

#### No Note:

- $\blacksquare$ Templates that have been uploaded appear in the template list.
- . For details on how to create and upload templates, see ContactTracker Marketing Slideshows
- 5. Click **Next** button to continue.

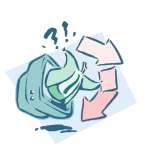

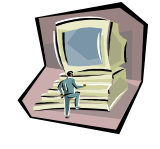

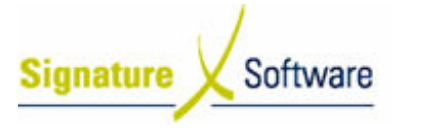

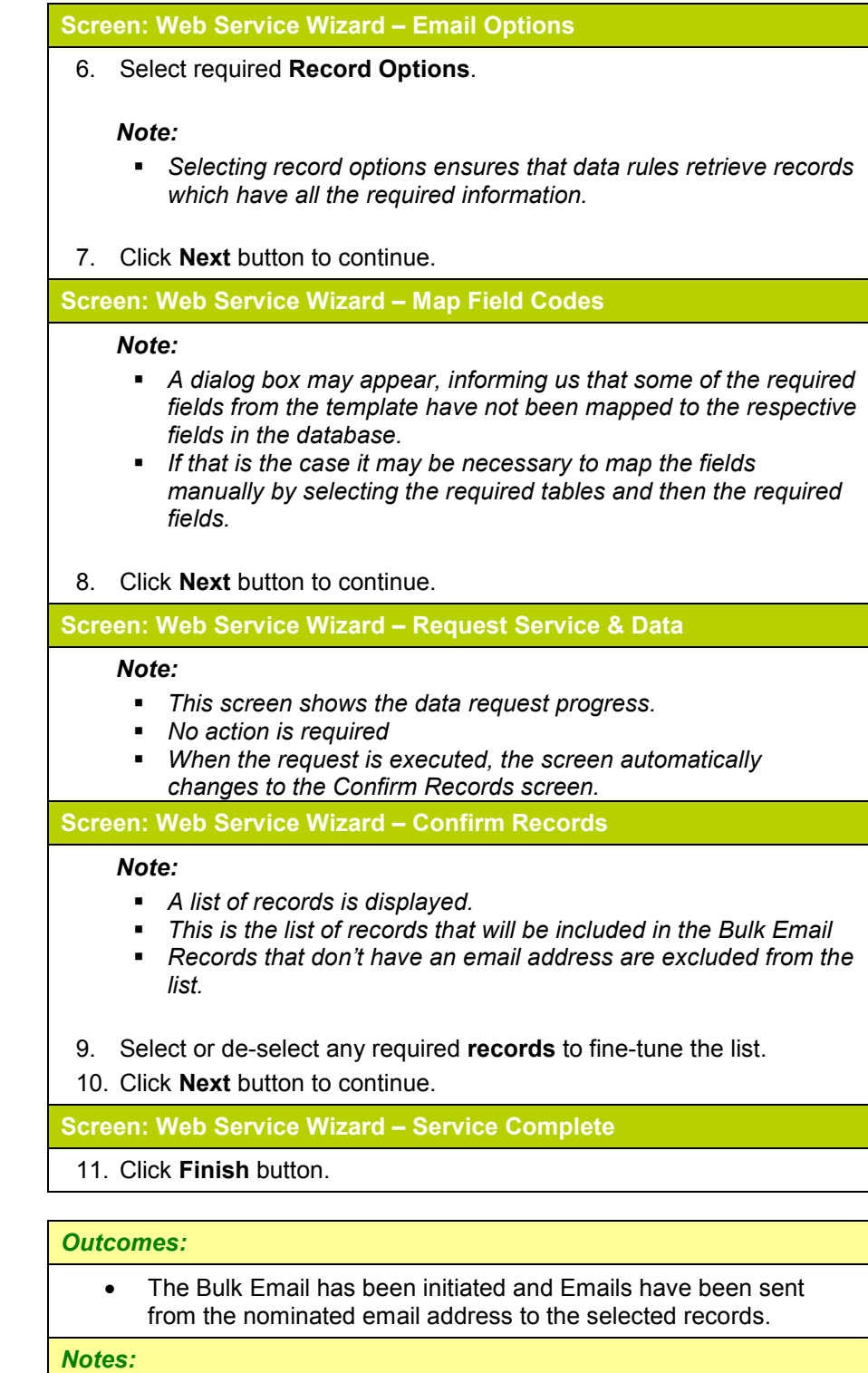

•

N/A

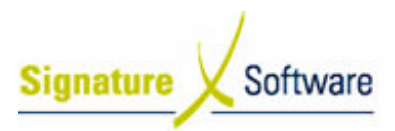

**Workflow** 

# Scenario 9: Bulk SMS Action

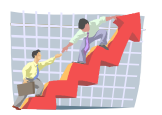

# Workflow: **Bulk SMS Action** Scenario 9: A staff member wants to create bulk SMS mailing based on an existing Bulk SMS template and sent to a Company Group setup in the ContactTracker database. **Inputs Activities / Stages** Outcomes 9.1<br>Select Company<br>Group . The company group has been located and the company list is filtered accordingly.  $9.2$ · The Bulk SMS action **Access Bulk SMS** has been accessed. Action . The Bulk SMS has  $9.3$ been initiated and Complete Bulk SMS<br>Wizard awaiting approval, if required.

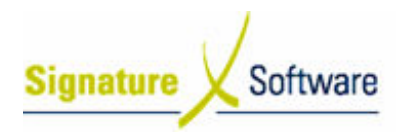

# Scenario 9: Bulk SMS Action

A staff member wants to create bulk SMS mailing based on an existing Bulk SMS template and sent to a Company Group setup in the ContactTracker database database.

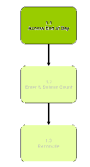

# 9.1: Select Company Group

Objectives Objectives: • SLC Reference: • Locate required Company Group. ContactTracker > Processing Activities

# Work Instructions

#### Screen: ContactTracker

- 1. Select Companies tab in List Section.
- 2. Select required **Company Group** from **Selection** drop-down list in List Section.

#### Note:

Red selections are Companies attached to Groups

#### Outcomes Outcomes:

- The company group has been located and the company list is filtered accordingly.
- Notes:
	- N/A

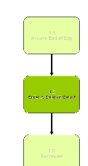

# 9.2: Access Bulk SMS Action

Objectives Objectives: • SLC Reference: • Access Bulk SMS Action. ContactTracker > Processing Activities

# Work Instructions

#### Screen: ContactTracker

1. Select Actions tab in Navigation Section.

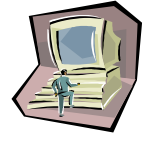

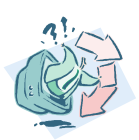

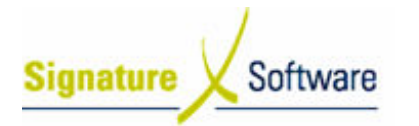

# 2. Click Bulk SMS button in Navigation Section.

#### Note:

 $\blacksquare$  Alternative button for Bulk SMS action is in top right corner of ContactTracker screen.

#### Outcomes Outcomes:

• The Bulk SMS action has been accessed.

Notes:

• N/A

# 9.3: Complete Bulk SMS Wizard

Objectives Objectives:

• Complete Bulk SMS Wizard and initiate a bulk SMS mailing.

SLC Reference:

• ContactTracker > Processing Activities

# Work Instructions

#### Screen: Confirm Selection Webpage Dialog

1. Select which records are to be used.

# Note:

- **Current Selection** will use all records in Company List
- **Current record only** will use only the highlighted record in Company List.
- 2. Select which **contacts** are to be used.

#### Note:

- $\blacksquare$  These options are only available if "Current record only" is selected in step 1
- 3. Click OK button to continue.

#### Screen: Web Service Wizard – SMS Options – Message Content

4. Select which **template** is to be used.

#### or

Create a free-form message by entering text into the textbox and inserting fields (e.g. customer name) from the drop-down lists

#### No Note:

- $\blacksquare$  Templates that have been uploaded appear in the template drop-down list.
- . For details on how to create and upload templates, see ContactTracker Marketing Slideshows

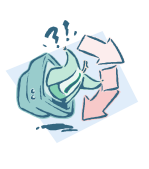

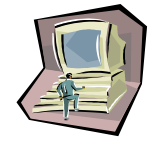

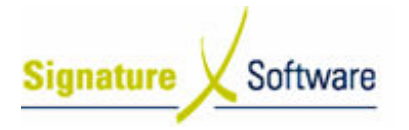

- ī The message count gives an estimated number of characters for the message. This is finalised once the records are confirmed.
- 5. Click **Next** button to continue.

#### Screen: Web Service Wizard – Map Field Codes

#### Note:

- A dialog box may appear, informing us that some of the required fields from the template have not been mapped to the respective fields in the database.
- If that is the case it may be necessary to map the fields manually by selecting the required tables and then the required fields.
- 6. Click **Next** button to continue.

#### Screen: Web Service Wizard – Request Service & Data

#### Note:

- This screen shows the data request progress.
- **No action is required**
- $\blacksquare$ When the request is executed, the screen automatically changes to the Confirm Records screen.

#### Screen: Web Service Wizard – Confirm Records

#### Note:

- A list of records is displayed.
- . This is the list of records that will be included in the Bulk SMS
- . Records that don't have a mobile number are de-selected in the list.
- 7. Select or de-select any required records to fine-tune the list.

8. Click **Next** button to continue.

Screen: Web Service Wizard – SMS Job Review Page

#### Note:

- $\blacksquare$ Approval to transmit the messages is required.
- . An email is sent to approvers, notifying them that they are required to login to ContactTracker and approve the job.
- . If the user is also an approver then no approval is required.

#### 9. Click Finish button.

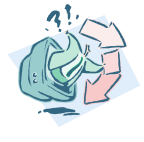

Outcomes Outcomes: • The Bulk SMS has been initiated and awaiting approval, if required.

Notes:

• N/A